คู่มือการใช้งาน **Service Request and Tracking** ้สำหรับเจ้าหน้าที่หน่วยงาน

"งานบริการสถานพยาบาล"

# **สารบัญบั**

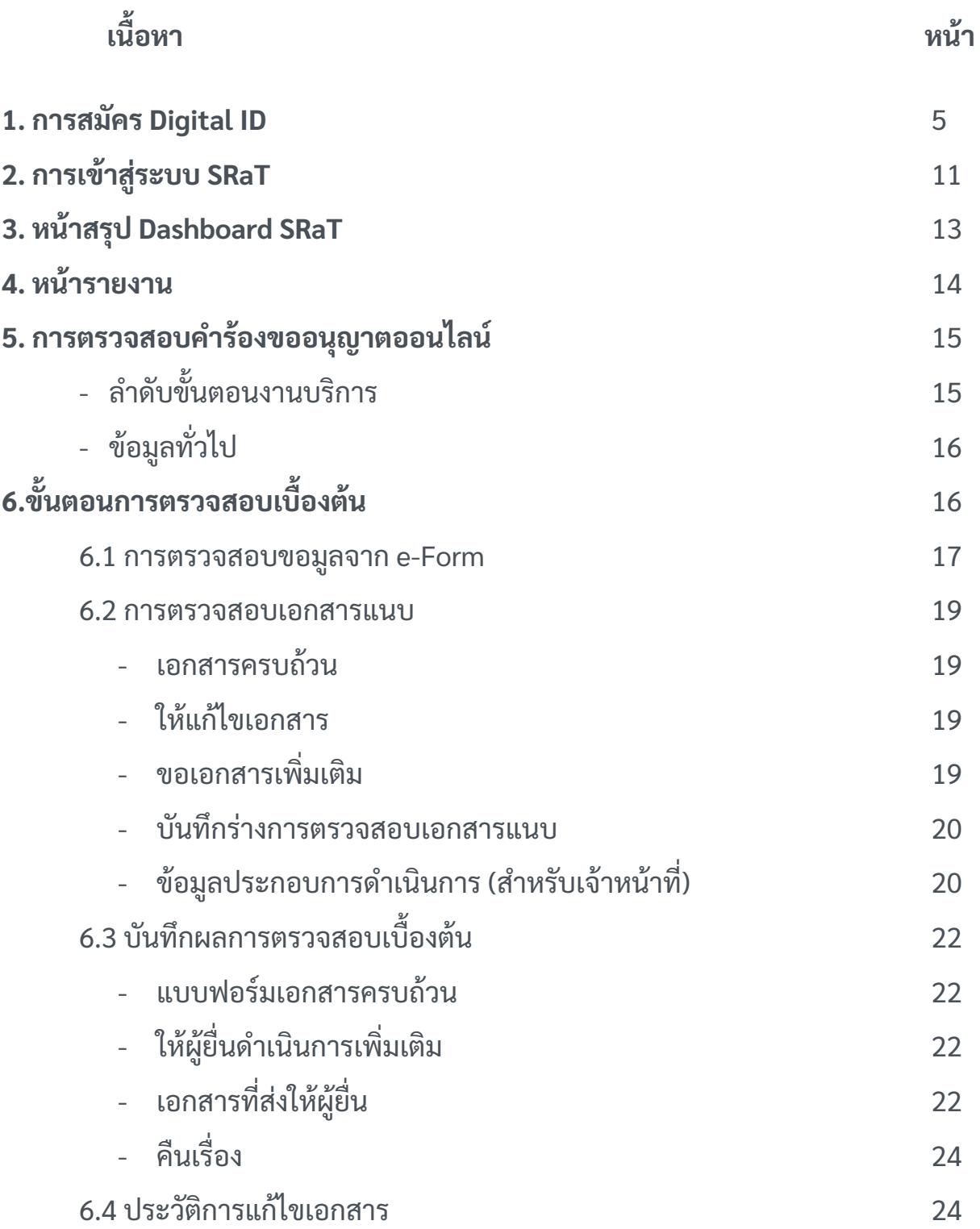

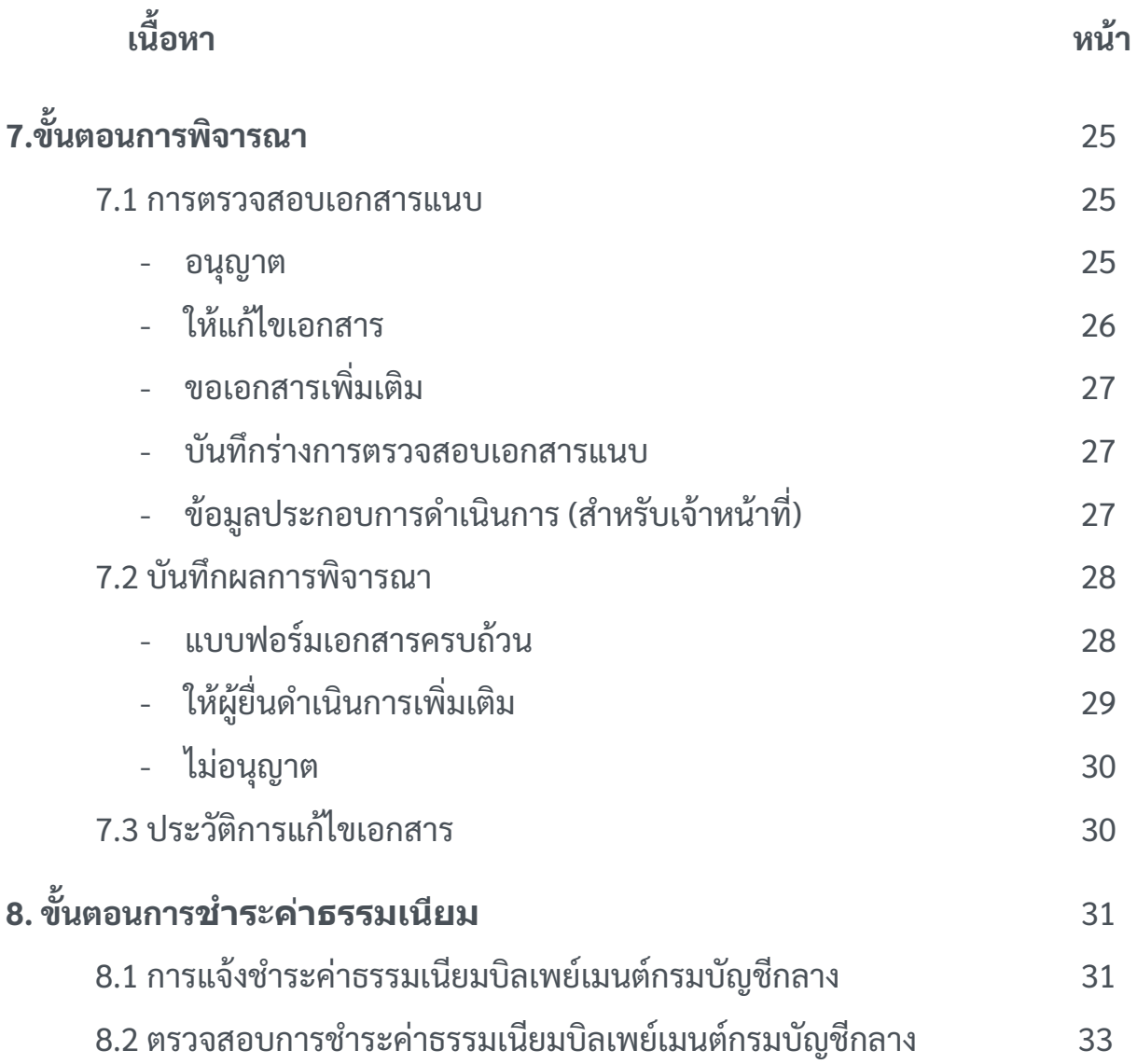

# **สารบัญบั**

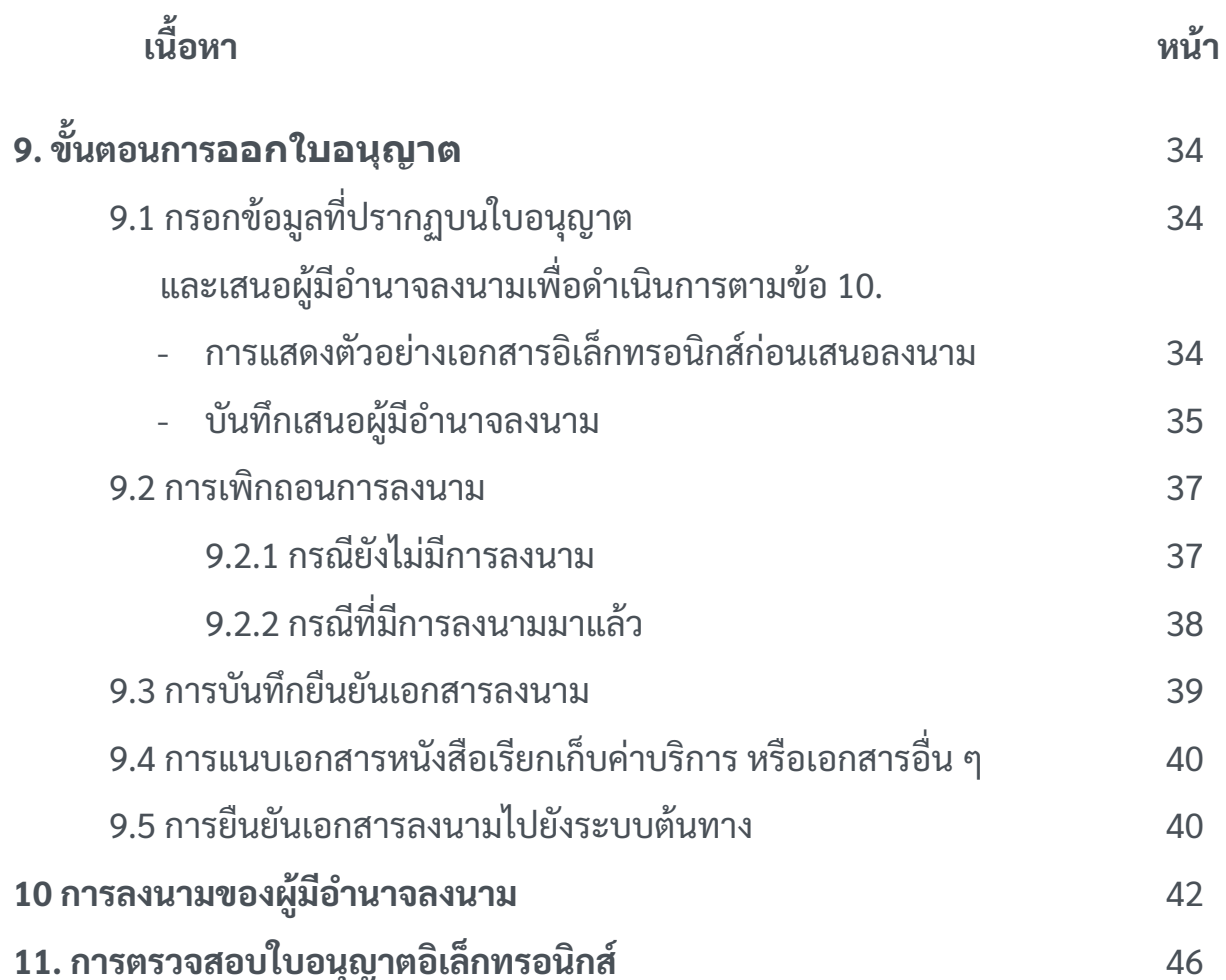

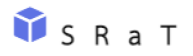

### **1. การสมัคร Digital ID**

เข้าสู่เว็บไซต์ <u>[https://connect.egov.go.th](https://connect.egov.go.th/Home/Index)</u> และดำเนินการตามขั้นตอน

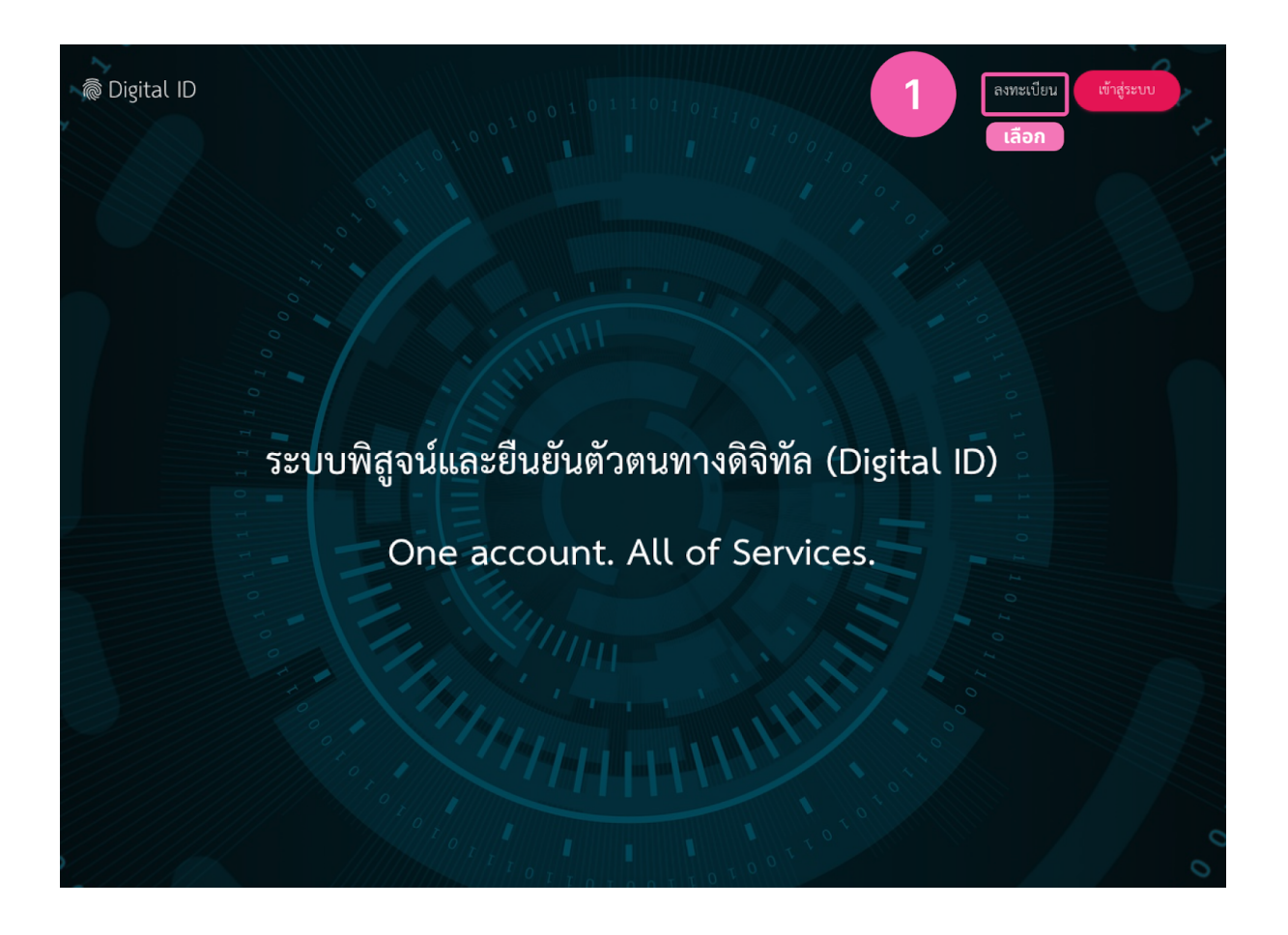

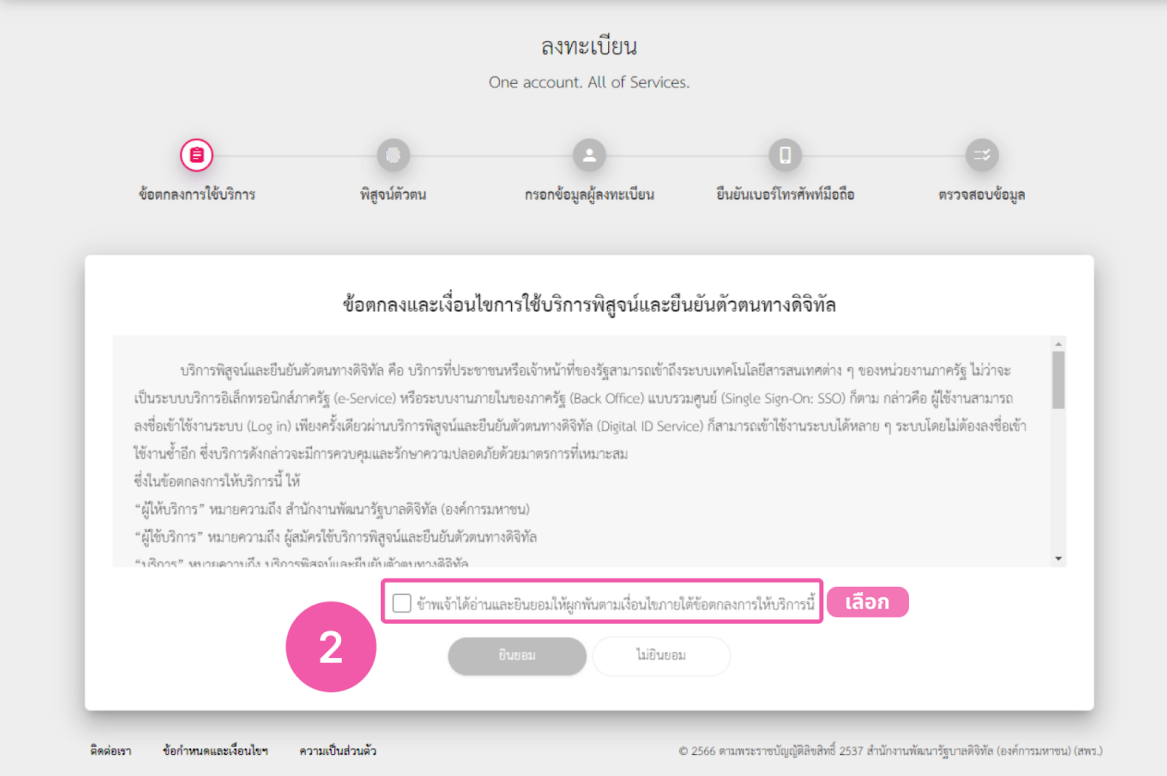

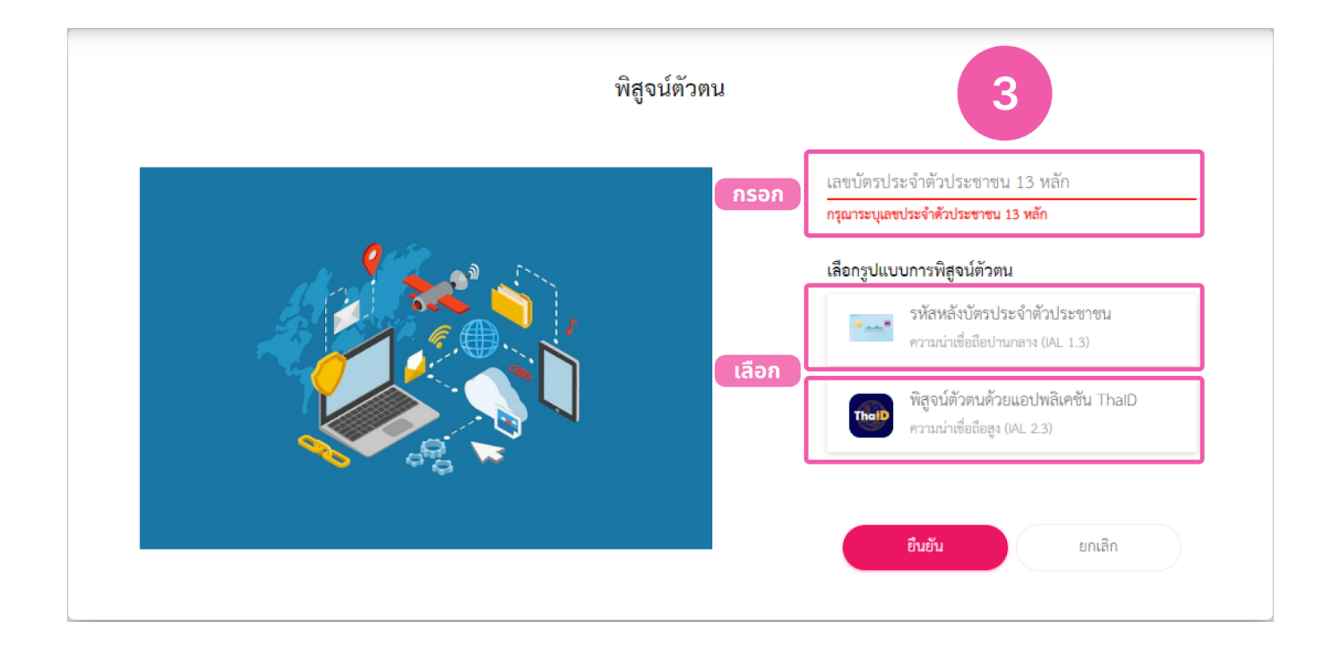

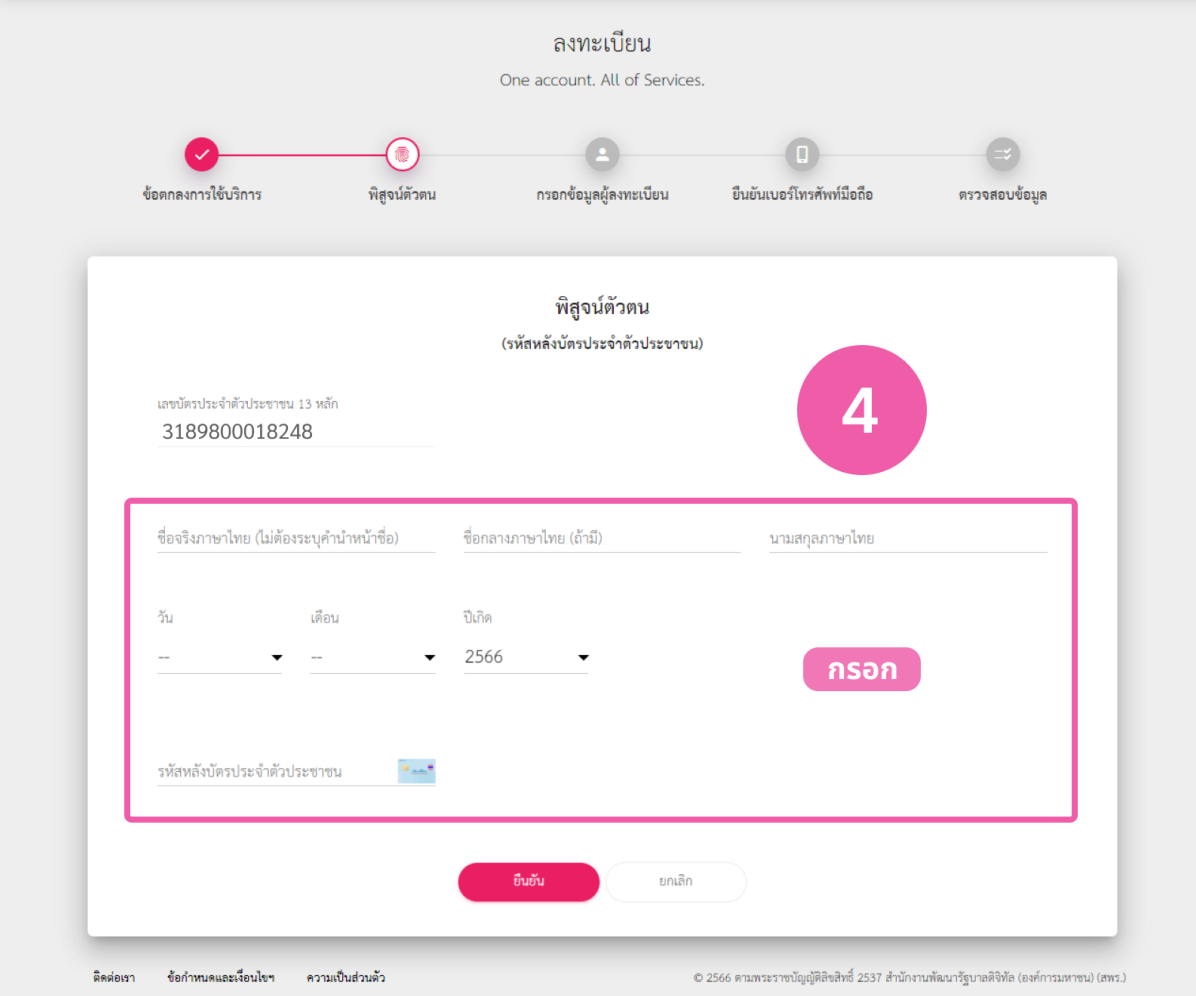

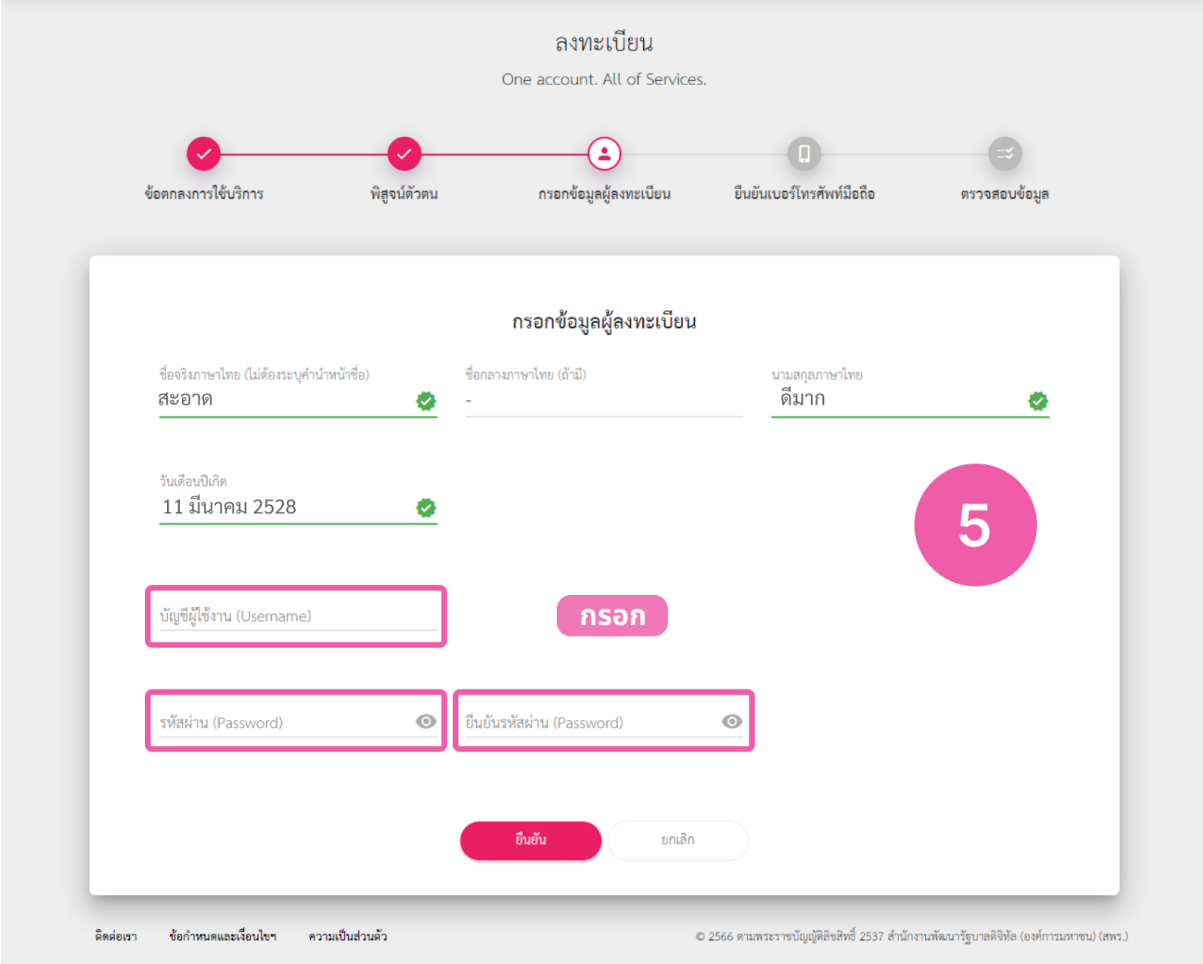

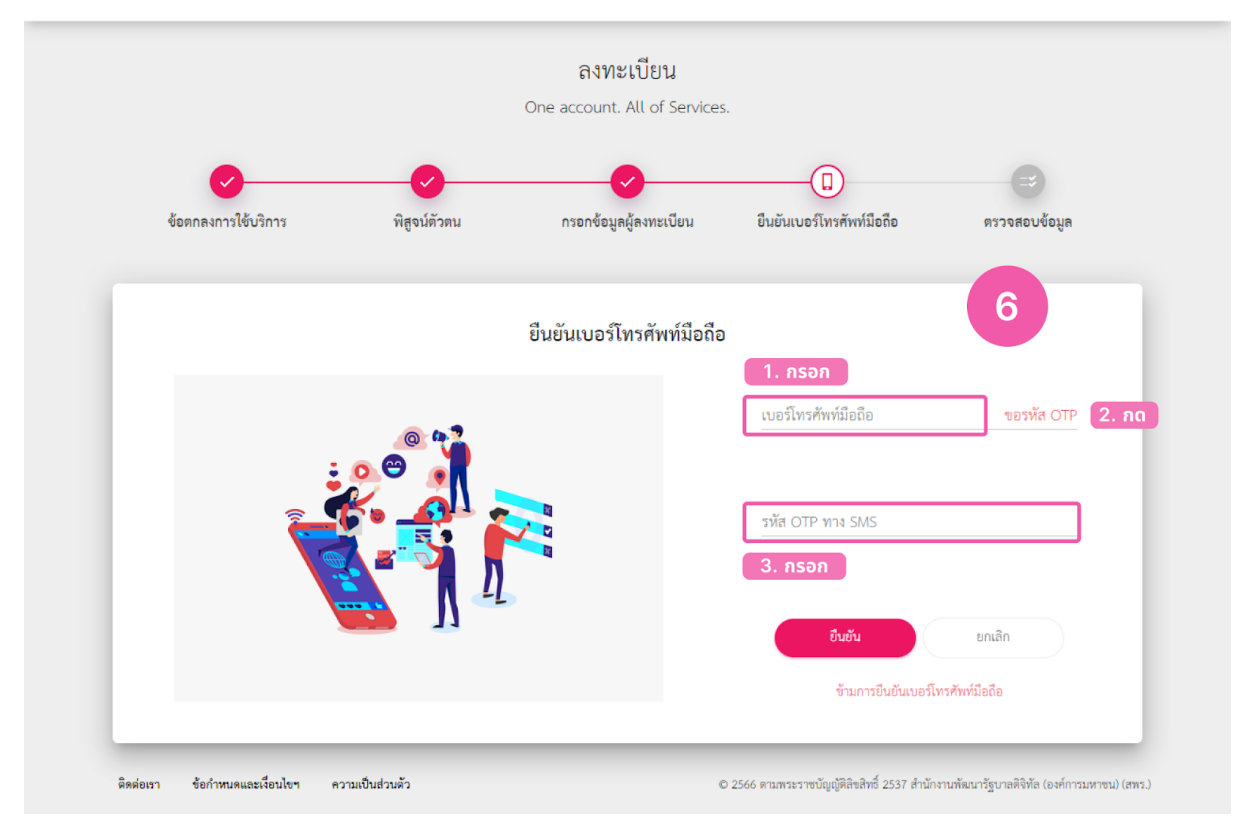

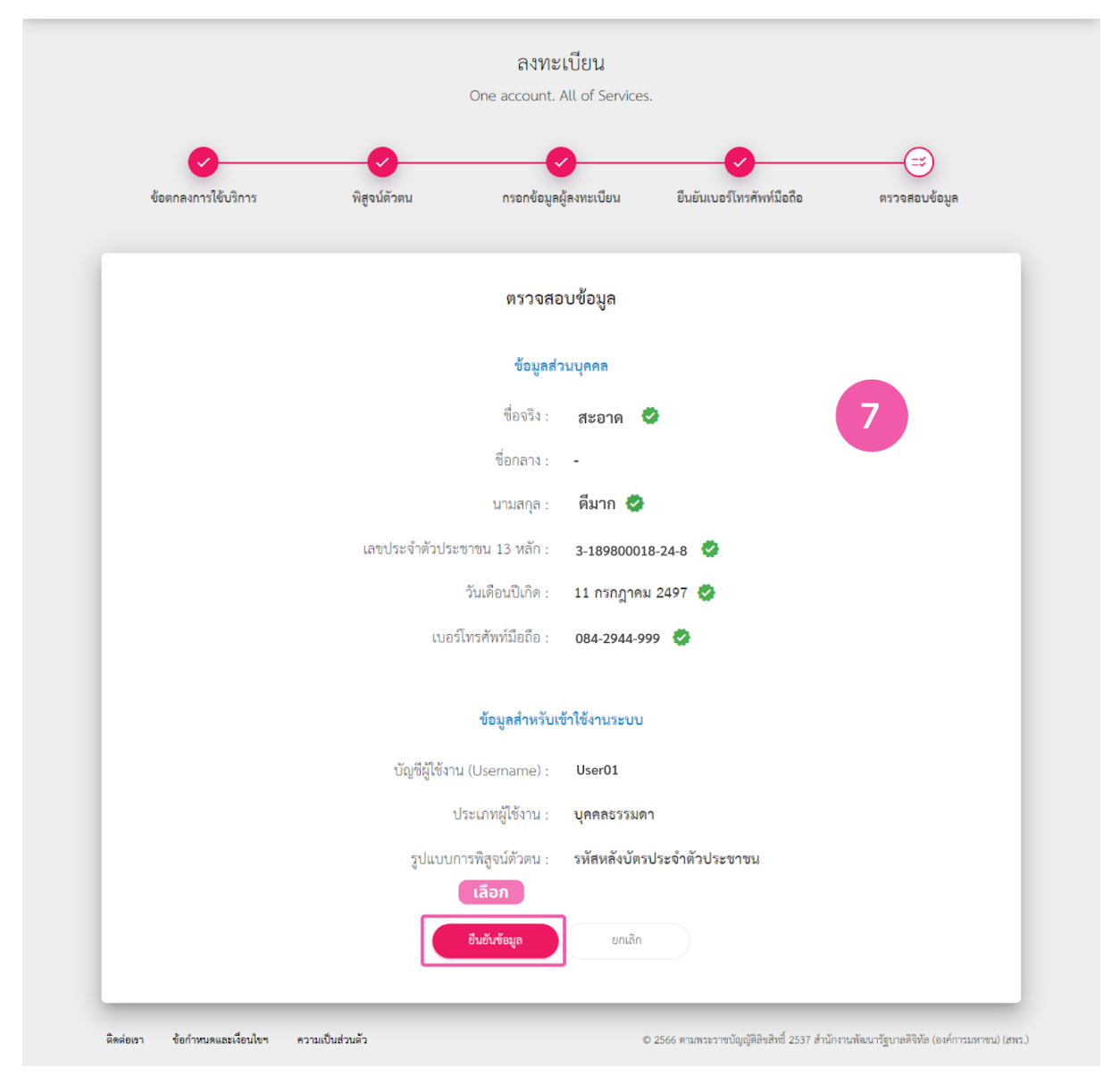

### **2. การเข้าสู่รสู่ ะบบ SRaT**

ู้ เข้าสู่เว็บไซต์ <u>[https://backend.egov.go.th](https://backend.egov.go.th/)</u> และดำเนินการตามขั้นตอน หมายเหตุ : ท่านต้องเป็นผู้ได้รับมอบหมายจากหน่วยงานของท่านให้เป็นเจ้าหน้าที่ผู้ให้ บริการผ่านระบบ และผู้ดูแลระบบของหน่วยงานท่านกำหนดสิทธิในระบบให้ท่านเสร็จ จึง จะเห็นข้อมูลคำ ร้องต่าง ๆ ได้

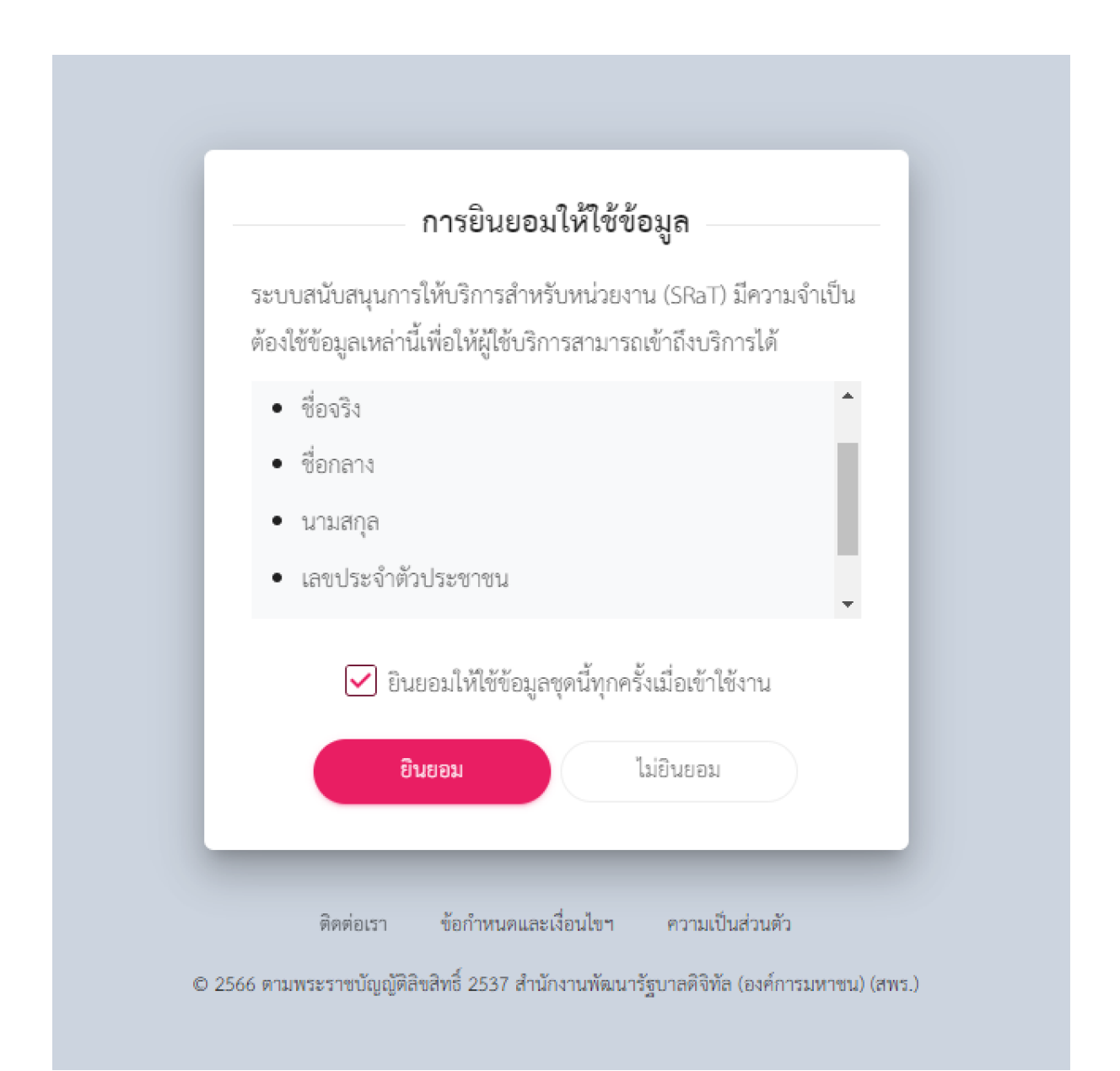

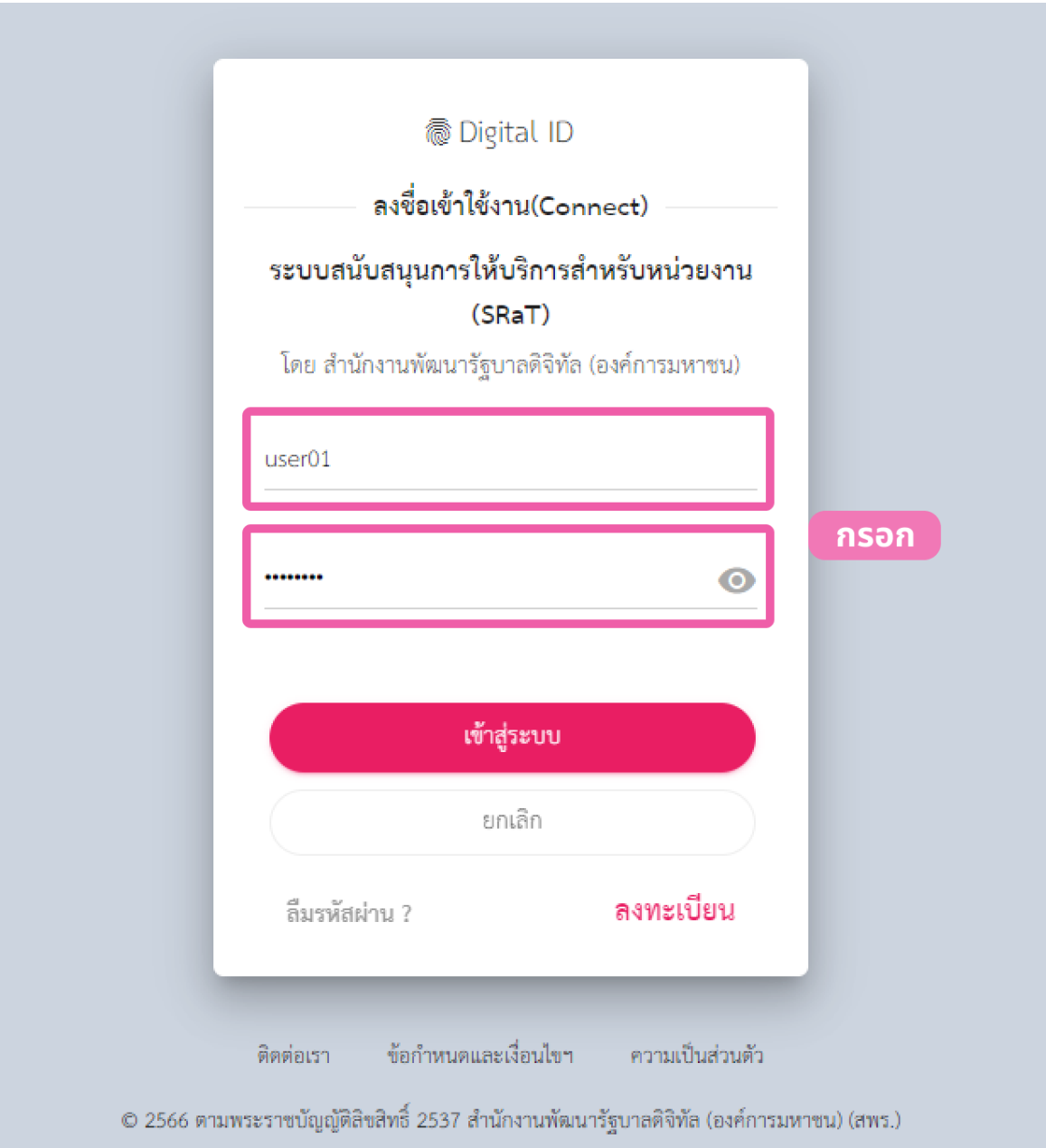

#### **. ห น้ า ส รุ ป D a s h b o a r d S R a T**

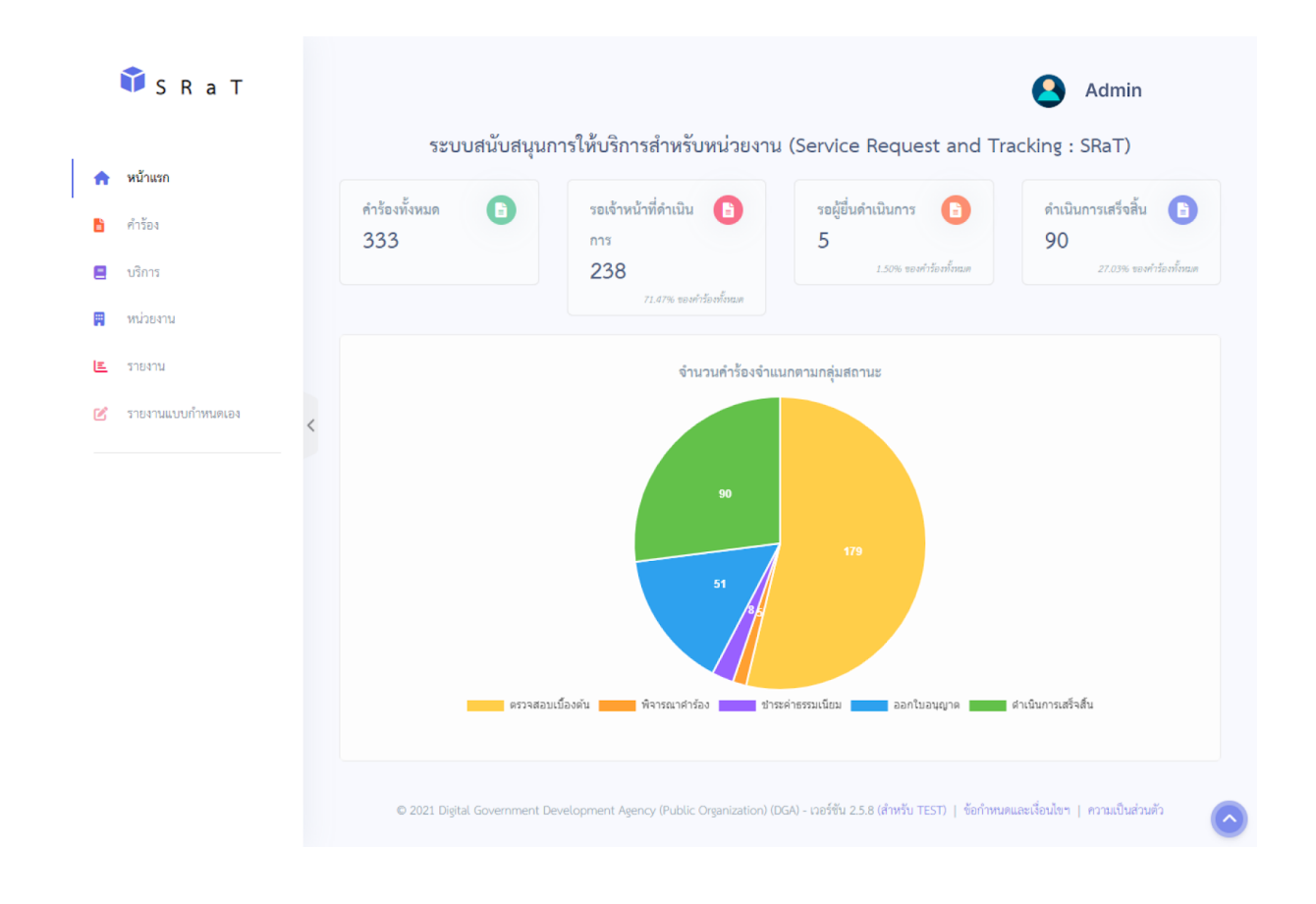

#### **. ห น้ า ร า ย ง า น**

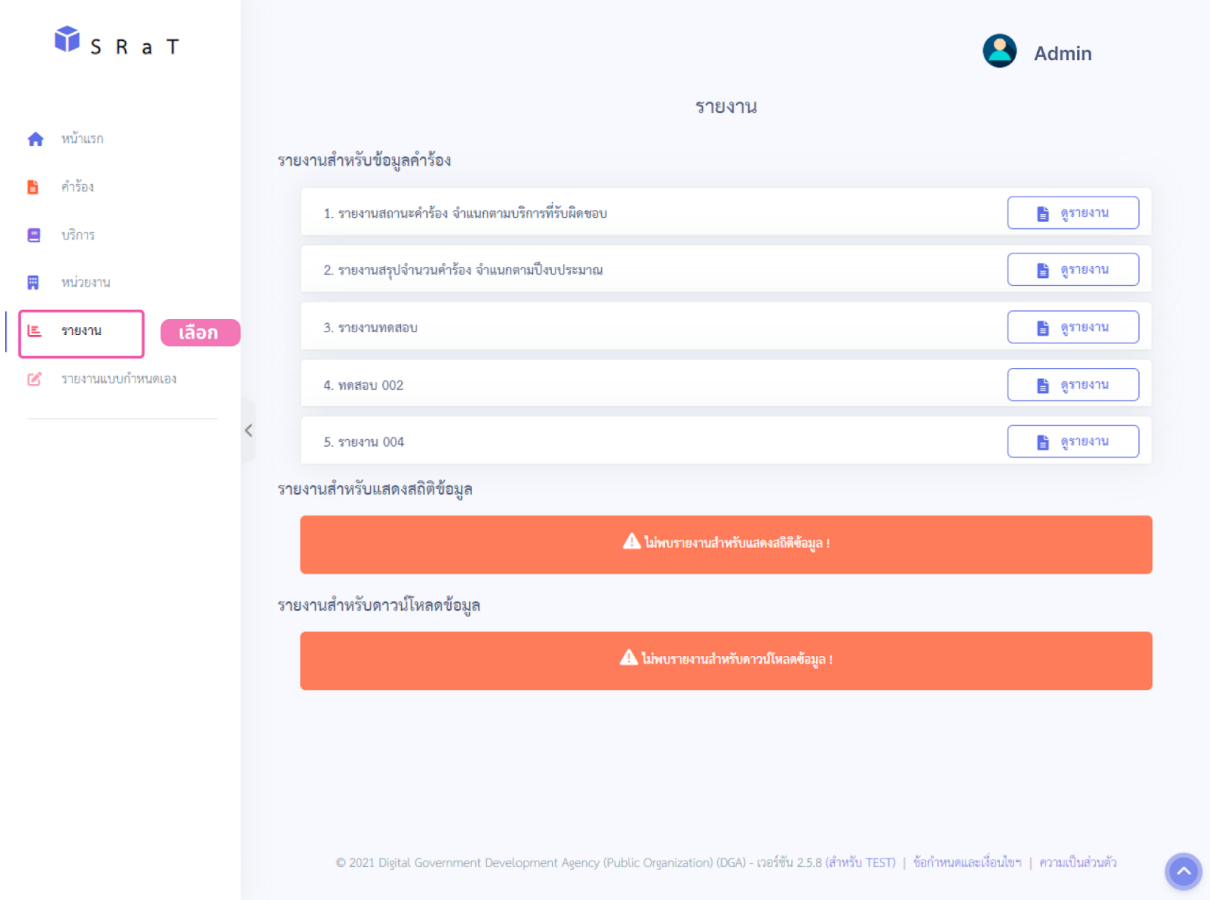

### **5. การตรวจสอบคำ ร้อร้ งขออนุญาตออนไลน์**

เมื่อผู้ยื่นดำ เนินการยื่นคำ ขออนุญาตออนไลน์จากระบบ Bizportal ระบบจะแจ้ง เตือนและส่งส่ ข้อความไปยังอีเมลของเจ้าหน้าที่ที่ได้รับสิทธิ์ตรวจสอบคำ ร้อง และเจ้าหน้าที่ สามารถกดลิ้งจากอีเมลหรือนำ เลขคำ ร้องจากอีเมลมาดำ เนินการค้นหาในเมนูค้นหาของ ระบบ SRaT และระบบจะแสดงรายละเอียดงานบริการเพื่อให้เจ้าหน้าที่ดำเนินการตรวจ คำ ร้อง

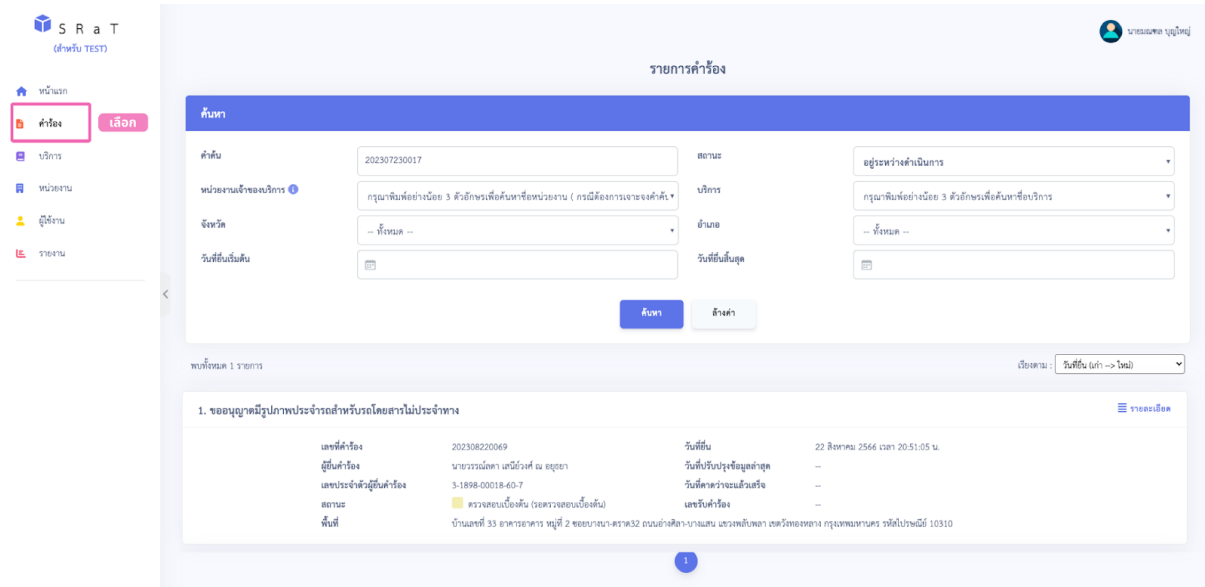

- ลำ ดับขั้นตอนงานบริการ

ขออนุญาตให้ประกอบกิจการสถานพยาบาล (คลินิก)

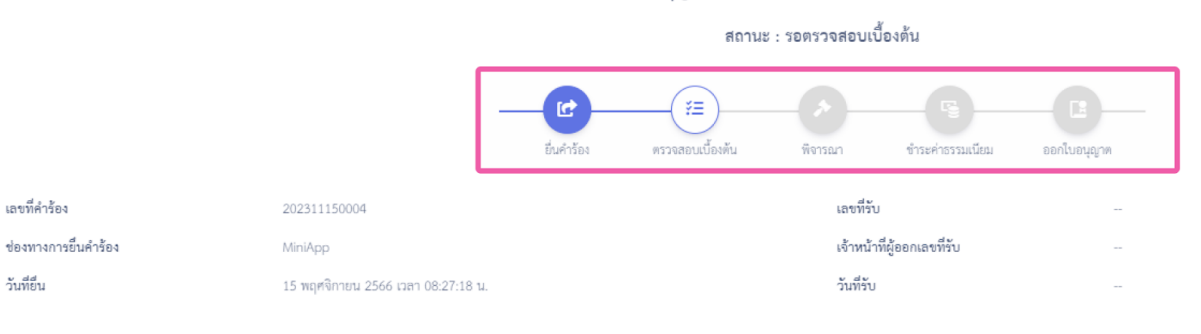

### - ข้อมูลทั่วไป

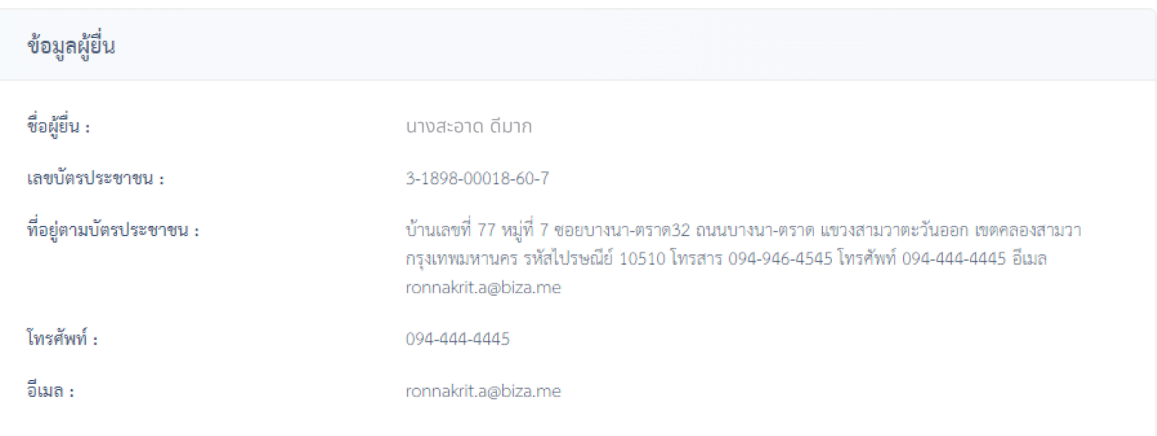

### **6.ขั้นตอนการตรวจสอบเบื้อบื้งต้น**

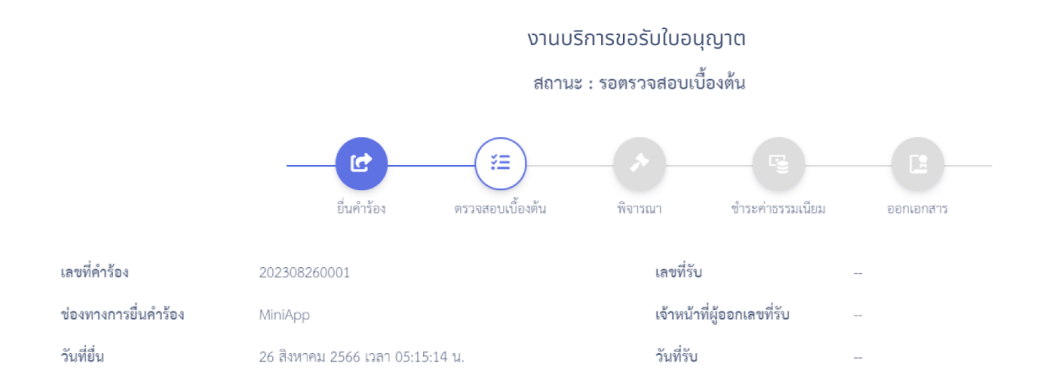

กรณีที่พบว่าข้อมูลที่ผู้ยื่นกรอกใน e-Form ไม่ถูกต้อง ขอให้ "คืนเรื่อง" พร้อมระบุ รายละเอียดที่ถูกต้องเพื่อให้ผู้ยื่นคำขอทำการยื่นคำขอเข้ามาใหม่ โดยใช้ข้อมูลที่ถูกต้องได้

#### 6.1 การตรวจสอบข้อมูลจาก e-Form

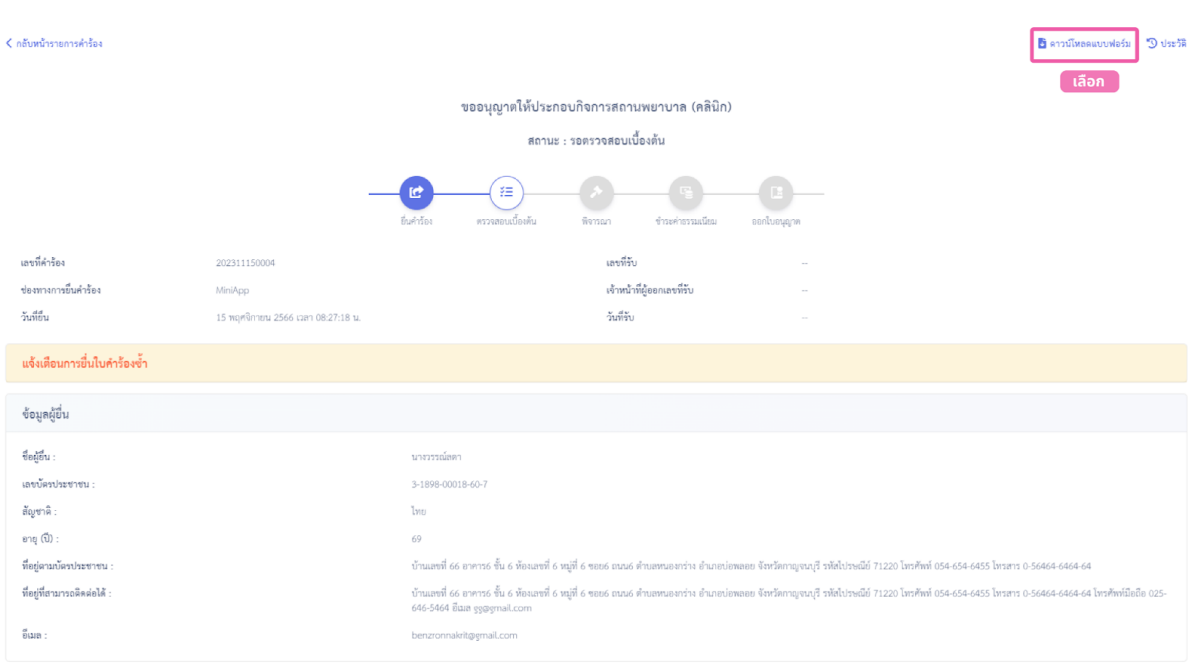

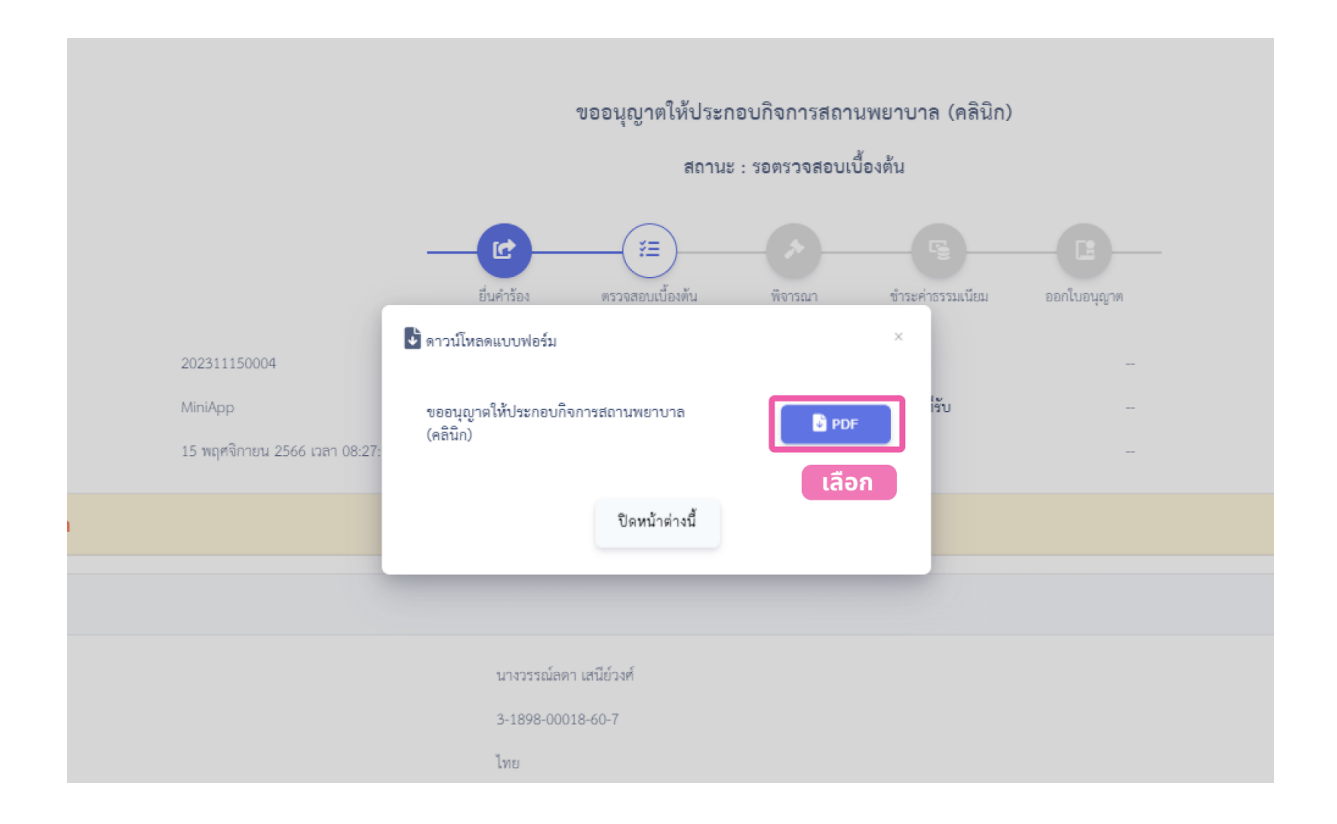

![](_page_17_Picture_14.jpeg)

![](_page_17_Picture_2.jpeg)

#### 6.2 การตรวจสอบเอกสารแนบ

- เอกสารครบถ้วน

![](_page_18_Picture_35.jpeg)

### - ให้แก้ไขเอกสาร

![](_page_18_Picture_36.jpeg)

- ขอเอกสารเพิ่มเติม

![](_page_18_Picture_37.jpeg)

![](_page_19_Picture_0.jpeg)

### - บันทึกร่าร่ งการตรวจสอบเอกสารแนบ

![](_page_19_Picture_27.jpeg)

- ข้อมูลประกอบการดำ เนินการ (สำ หรับเจ้าหน้าที่)

![](_page_19_Picture_28.jpeg)

![](_page_20_Picture_0.jpeg)

![](_page_20_Picture_7.jpeg)

![](_page_20_Picture_8.jpeg)

# 6.3 บันทึกผลการตรวจสอบเบื้องต้น

- แบบฟอร์มเอกสารครบถ้วน

![](_page_21_Picture_29.jpeg)

# - ให้ผู้ยื่นดำ เนินการเพิ่มเติม

![](_page_21_Picture_30.jpeg)

![](_page_22_Picture_20.jpeg)

- เอกสารที่ส่งให้ผู้ยื่น

![](_page_22_Picture_21.jpeg)

# - คืนเรื่อง

![](_page_23_Picture_20.jpeg)

### 6.4 ประวัติการแก้ไขเอกสาร

![](_page_23_Picture_21.jpeg)

### **7.ขั้นตอนพิจารณา**

![](_page_24_Figure_2.jpeg)

#### 7.1 การตรวจสอบเอกสารแนบ

- อนุญาต

![](_page_24_Picture_49.jpeg)

![](_page_25_Picture_15.jpeg)

- ให้แก้ไขเอกสาร

![](_page_25_Picture_16.jpeg)

### - ขอเอกสารเพิ่มเติม

![](_page_26_Picture_35.jpeg)

### - บันทึกร่าร่ งการตรวจสอบเอกสารแนบ

![](_page_26_Picture_36.jpeg)

### - ข้อมูลประกอบการดำ เนินการ (สำ หรับเจ้าหน้าที่)

![](_page_26_Picture_37.jpeg)

![](_page_27_Picture_0.jpeg)

![](_page_27_Picture_37.jpeg)

 $\boxed{3}$ 

### 7.2 บันทึกผลการพิจารณา

### - แบบฟอร์มเอกสารครบถ้วน

ตัวอย่างเอกสารที่ถูกต้อง

1. ID Card.png

รายละเอียด

เอกสารแนบ

เพิ่มข้อมูล

![](_page_27_Picture_38.jpeg)

#### - ให้ผู้ยื่นดำเนินการเพิ่มเติม

![](_page_28_Picture_49.jpeg)

![](_page_28_Picture_50.jpeg)

# - ไม่อนุญาต

![](_page_29_Picture_23.jpeg)

### 7.3 ประวัติการแก้ไขเอกสาร

![](_page_29_Picture_24.jpeg)

![](_page_30_Picture_25.jpeg)

![](_page_30_Picture_26.jpeg)

### 8.1 การแจ้งชำ ระค่าธรรมเนียมบิลเพย์เมนต์กรมบัญชีกลาง

![](_page_30_Picture_27.jpeg)

![](_page_31_Picture_0.jpeg)

![](_page_31_Picture_7.jpeg)

![](_page_31_Picture_8.jpeg)

![](_page_32_Picture_0.jpeg)

### 8.2 ตรวจสอบการชำ ระค่าธรรมเนียมบิลเพย์เมนต์กรมบัญชีกลาง

![](_page_32_Picture_14.jpeg)

![](_page_33_Picture_43.jpeg)

![](_page_33_Picture_44.jpeg)

9.1 กรอกข้อมูลที่ปรากฏบนใบอนุญาต และเสนอผู้มีอำ นาจลงนามเพื่อดำ เนินการ ตามข้อ 10.

- การแสดงตัวอย่าย่ งเอกสารอิเล็กทรอนิกส์ก่อนเสนอลงนาม

![](_page_33_Picture_45.jpeg)

![](_page_34_Picture_1.jpeg)

### - บันทึกเสนอผู้มีอำ นาจลงนาม

![](_page_34_Picture_34.jpeg)

![](_page_35_Picture_46.jpeg)

![](_page_35_Picture_2.jpeg)

![](_page_36_Picture_0.jpeg)

![](_page_36_Picture_22.jpeg)

# 9.2 การเพิกถอนการลงนาม

### 9.2.1 กรณียังไม่มีการลงนาม

![](_page_36_Picture_23.jpeg)

![](_page_37_Picture_14.jpeg)

### 9.2.2 กรณีที่มีการลงนามมาแล้ว

![](_page_37_Picture_15.jpeg)

![](_page_38_Picture_14.jpeg)

### 9.3 การบันทึกยืนยันเอกสารลงนาม

![](_page_38_Picture_15.jpeg)

![](_page_39_Picture_0.jpeg)

### 9.4 การแนบเอกสารหนังสือเรียกเก็บค่าบริการ หรือเอกสารอื่น ๆ

![](_page_39_Picture_31.jpeg)

### 9.5 การยืนยันเอกสารลงนามไปยังระบบต้นทาง

![](_page_39_Picture_32.jpeg)

![](_page_40_Picture_0.jpeg)

![](_page_40_Picture_6.jpeg)

### **10 การลงนามของผู้มีผู้ อำมีอำ นาจลงนาม**

- การเข้าระบบการลงนามของผู้มีอำ นาจลงนามเข้าสู่เสู่ ว็บไซต์

[https://sign.egov.go.th](https://sign.egov.go.th/)

![](_page_41_Picture_36.jpeg)

![](_page_41_Picture_5.jpeg)

ติดต่อเรา ข้อกำหนดและเงื่อนไขการใช้บริการแพลตฟอร์มดิจิทัลแลกเปลี่ยนข้อมูล คำประกาศเกี่ยวกับความเป็นส่วนตัว (Privacy Notice)<br>©2564 ตามพระราชบัญญัติลิขสิทธิ์ 2537 สำนักงานพัฒนารัฐบาลดิจิทัล (องค์การมหาชน) (สพร.)

![](_page_42_Picture_7.jpeg)

#### - การตรวจสอบเอกสารรอลงนาม

![](_page_43_Picture_13.jpeg)

![](_page_44_Picture_0.jpeg)

![](_page_44_Picture_1.jpeg)

- การลงลายมือชื่อกรณีมีลายเซ็นอยู่ใยู่ นระบบ

![](_page_44_Picture_29.jpeg)

![](_page_45_Picture_0.jpeg)

![](_page_45_Picture_36.jpeg)

- การลงลายมือชื่อกรณีเพิ่มรูปลายเซ็น

![](_page_45_Picture_3.jpeg)

![](_page_46_Picture_7.jpeg)

![](_page_47_Picture_14.jpeg)

### - การยืนยันลงลายมือชื่อ

![](_page_47_Picture_15.jpeg)

![](_page_48_Picture_0.jpeg)

![](_page_48_Picture_35.jpeg)

![](_page_48_Picture_2.jpeg)

![](_page_49_Picture_0.jpeg)

![](_page_49_Picture_1.jpeg)

#### 11. การตรวจสอบไบอนุญาตอิเล็กทรอนิกส์

![](_page_50_Picture_2.jpeg)

#### ใบอนุญาตให<sup>้</sup>ประกอบกิจการสถานพยาบาล

ใบอนุญาตที่ 98759876546

ใบอนุญาตฉบับนี้ให้ไว<sup>้</sup>แก<sup>่</sup> น.ส. วรรณ์ลดา

เพื่อแสดงว่าเป็นผู้ได้รับอนุญาตให้ประกอบกิจการสถานพยาบาลประเภทที่ ไม่รับผู้บ่วยไว้ค้างคืน จำนวนเตียง ลักษณะสถานพยาบาล เตียง  $\overline{\phantom{a}}$ ณ สถานพยาบาลชื่อ คลินิก AA ตั้งอยู่เลขที่ 56 หมู่ที่  $\overline{\mathbf{1}}$ ชอย/ตรอก -ตำบล/แขวง **บ้านชางหล่อ** ถนน ÷ บางกอกน้อย อำเภอ/เขต จังหวัด กรุงเทพมหานคร รหัสไปรษณีย์ 10240 โทรศัพท์ 0834746275 วัน/เวลาเปิดทำการ **จันทร์ - ศุกร์ 08:00 น. ถึง 20:00 น.** บริการที่จัดให<sup>้</sup>มีเพิ่มเติม ์ใบอนุญาตอบับนี้ให้ใช<sup>้</sup>ได<sup>้</sup>จนถึงวันที่ **14 พฤศจิกายน 2567** และให้ใช้ได้เฉพาะสถานที่ประกอบกิจการ ิสถานพยาบาล ที่ระบุไว้ในใบอนุญาตเท่านั้น

ให้ไว<sup>้</sup>ณ วันที่ 15 **พฤศจิกายน 2566** 

นายธรรมรัตน์ ปัญญาพรวิทยา นายแพทย์สาธารณสุขจังหวัด ผู้อนุญาต

#### คำเดือน

.<br>คองระวางโทษจำคุกไม่ภันสามปี หรือปรับไม่ภันพกเนื่นบาทหรือทั้งรำทั้งปรับ และศาลจะสั่งให้บบรรคาสิ่งของที่ใช้แการประกอบกิจการควยกิติ (มาครา 57 แห่งพระราชบัญญัติสถานหยาบาล พ.ศ. 2541) ผู้รับอนุญาคใหม่รถอบกิจการสถานพยาบาล คอยมาข่าระคารรรมเนียมการประกอบกิจการสถานพยาบาลประจำชาย หรือของขารแบบในการบรมเนิน เป็นการบรมเนิน เพิ่มร้อยละหาคอเดือน และอาจถูกบิดสถานพยาบาลได้คามาครา 49 และมาครา 50

#### ตรวจสอบ

![](_page_50_Picture_14.jpeg)

Signed by มลฤติเคชะรุ่งโรจบ่ Monruedee Techarungroj<br>Date: 2023-11-15T11:53:53.794+07:00 on: ลงนามจากระบบลงนามอิเล็กทรอนิกส์ sign.egov 5 1

แบบ ส.พ. 7

![](_page_51_Picture_11.jpeg)